## SEZNÁMENÍ S ROBLOX STUDIEM

Když poprvé otevřete aplikaci Roblox Studio, zjistíte, že se v ní nachází spousta věcí. Je zde spousta možností, ze kterých si můžete vybrat, nabídky po stranách obrazovky a také celá řada zdrojů. Jedná se o stejný program, který tisíce lidí používají k tvorbě všech vašich oblíbených robloxových her! Nyní je řada na vás. Roblox Studio by mělo vypadat nějak takto:

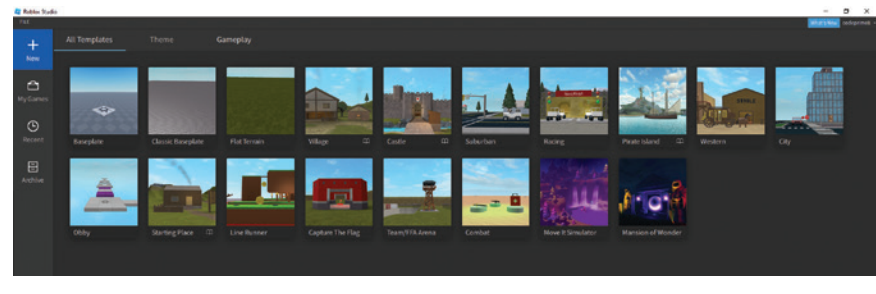

ROBLOX CORPORATION ÚVODNÍ STRÁNKA ROBLOX STUDIA.

Tomu se říká úvodní stránka. Pokaždé, když otevřete program Roblox Studio, zobrazí se stránka, která vypadá podobně. Na levé straně je pravděpodobně vybrána možnost New (Nová hra), ale jsou zde také sekce pro:

- My Games (Moje hry), kde budou vaše dokončené hry a projekty,
- Recent (Nedávné): seznam her, na kterých jste v minulosti postupně pracovali,
- Archive (Archiv): místo, kam odkládáte své dokončené hry nebo projekty.
- 66 Část 2: Budování a vytváření skriptů Kapitola 3: Základy Roblox Studia 67

Máte také možnost začít s předpřipravenou šablonou. To usnadňuje a urychluje vytváření konkrétních typů her, které chcete vytvořit. Pro zjednodušení klepněte na Baseplate (Základní šablona) a otevřete prázdnou hru.

## NABÍDKA HOME (DOMŮ)

Úplně nahoře na obrazovce se nachází lišta s nabídkou, v níž je několik podnabídek, například úplně vlevo File (Soubor), za nímž následuje Home, Model a za ním další. Výchozí startovní nabídka je Home (Domů).

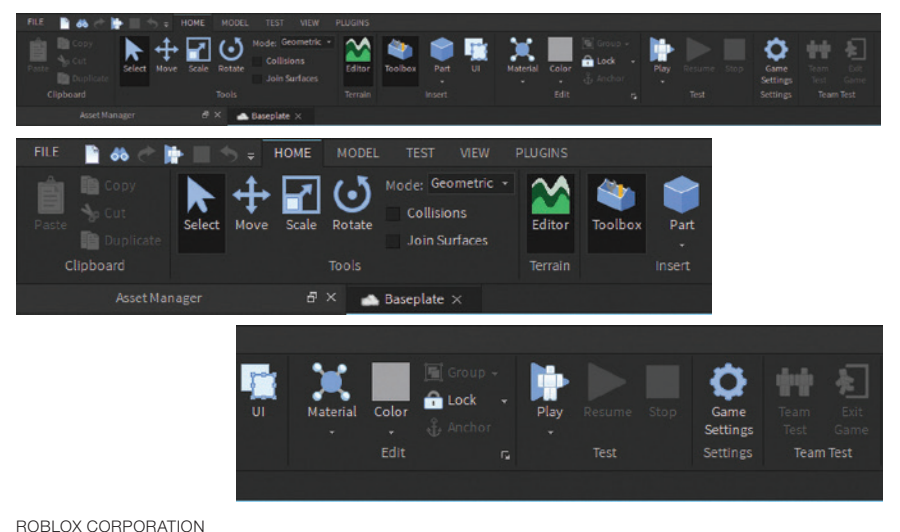

DOMOVSKÁ NABÍDKA PRO ROBLOX STUDIO.

Zcela vlevo v nabídce Home (Domů) se nacházejí nejrůznější základní nástroje, které budete potřebovat. Například následující.